# **OPEN ACCESS PUBLIKÁLÁS a Springer Nature kiadó HIBRID lapjaiban**

Semmelweis Egyetem Központi Könyvtár

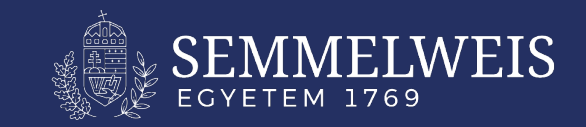

# **Támogatás**

A Springer Nature kiadó OA lapjaiban való központi támogatást a Semmelweis Egyetem kutatói, oktatói és hallgatói igényelhetik

A támogatás mértéke 100%.

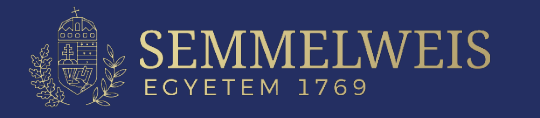

# **Feltételek**

**Személyi feltétel:** A levelező szerző affiliációja a Semmelweis Egyetem.

## **Választott lappal szembeni követelmény:**

A választott lap rajta van a támogatott folyóiratlistán

ellenőrizhető: [https://lib.semmelweis.hu/folyoirat\\_katalogus/advanced?oaSupportID=1](https://lib.semmelweis.hu/folyoirat_katalogus/advanced?oaSupportID=1) )

## **Publikációval szembeni követelmény:**

- *Eredeti közlemények* (Original Article, Original Research, Research Paper)
- *Összefoglaló cikkek* (Review Article)
- *Rövid közlemények* (Case Report, Brief Communication)
- *Continuing Education* (A továbbképzés szerves részét képező cikk, általában orvostudományi területen)

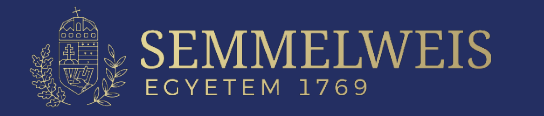

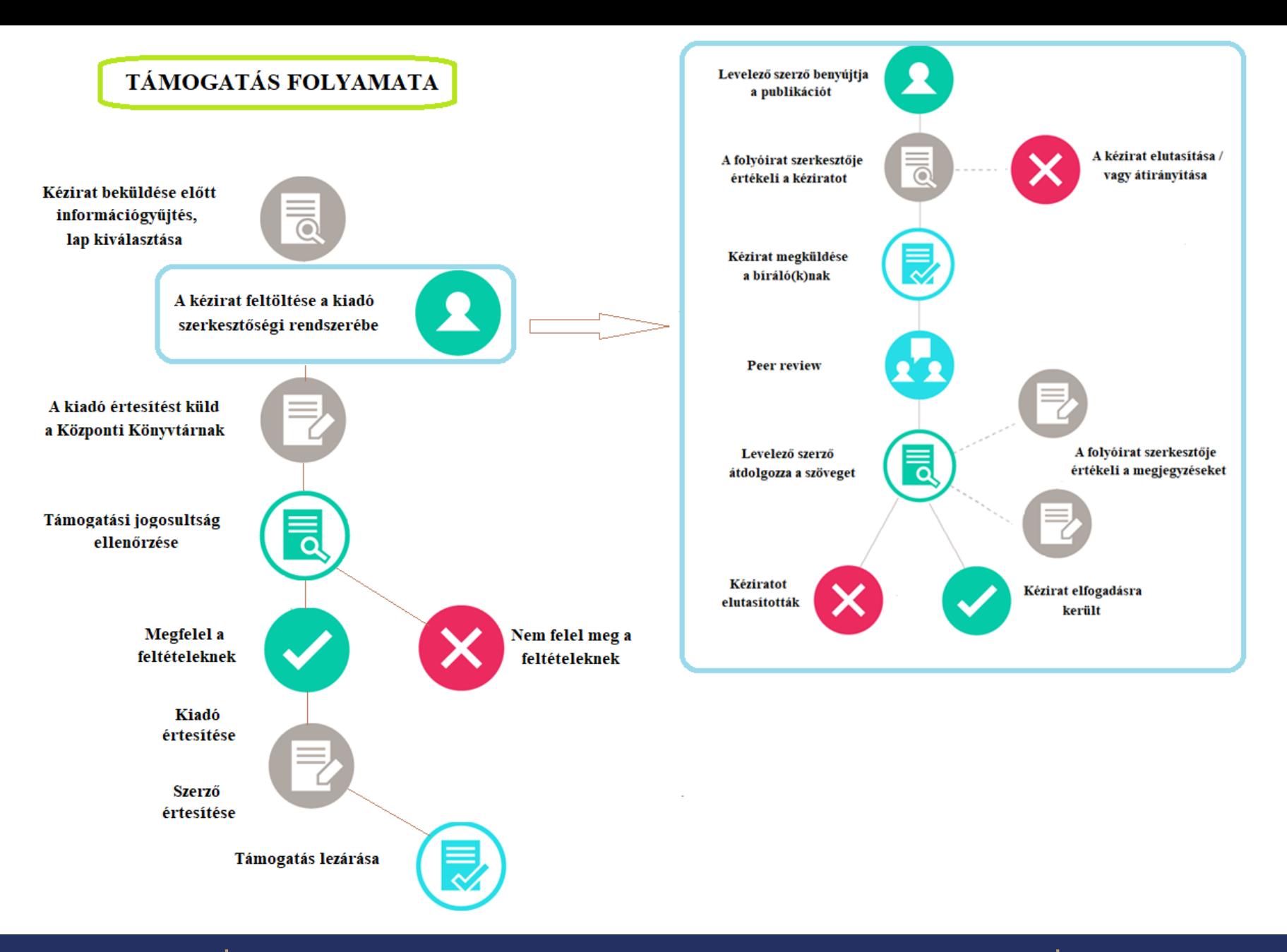

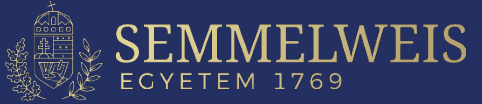

# **A támogatás menete**

- 1. A kézirat beküldése előtt információgyűjtés, lap kiválasztása (Kérdés esetén: [ejournals@semmelweis-univ.hu](mailto:ejournals@semmelweis-univ.hu) )
- 2. A kézirat feltöltése a Kiadó szerkesztőségi rendszerébe
	- a folyóirat szerkesztői értékelik a kéziratot
- 3. A cikk elfogadása/elutasítása
- 4. A kiadó értesítést küld a Központi Könyvtárnak az elfogadott cikkről
- 5. Támogatási jogosultság ellenőrzése
- 6. Központi Könyvtár visszajelez a kiadónak a támogatásról
- 7. Levonják az APC-t a keretünkből
- 8. Szerzők értesítése a támogatás lezárásáról

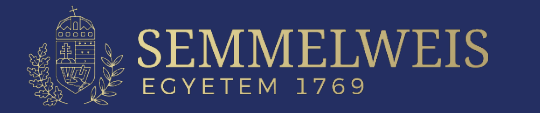

## **A kézirat feltöltése a kiadó szerkesztőségi rendszerébe I.**

A Nature lapjaiba való feltöltést a "manuscript tracking system" rendszeren keresztül lehet elvégezni. **Regisztráció: <https://mts-nature.nature.com/cgi-bin/main.plex>**

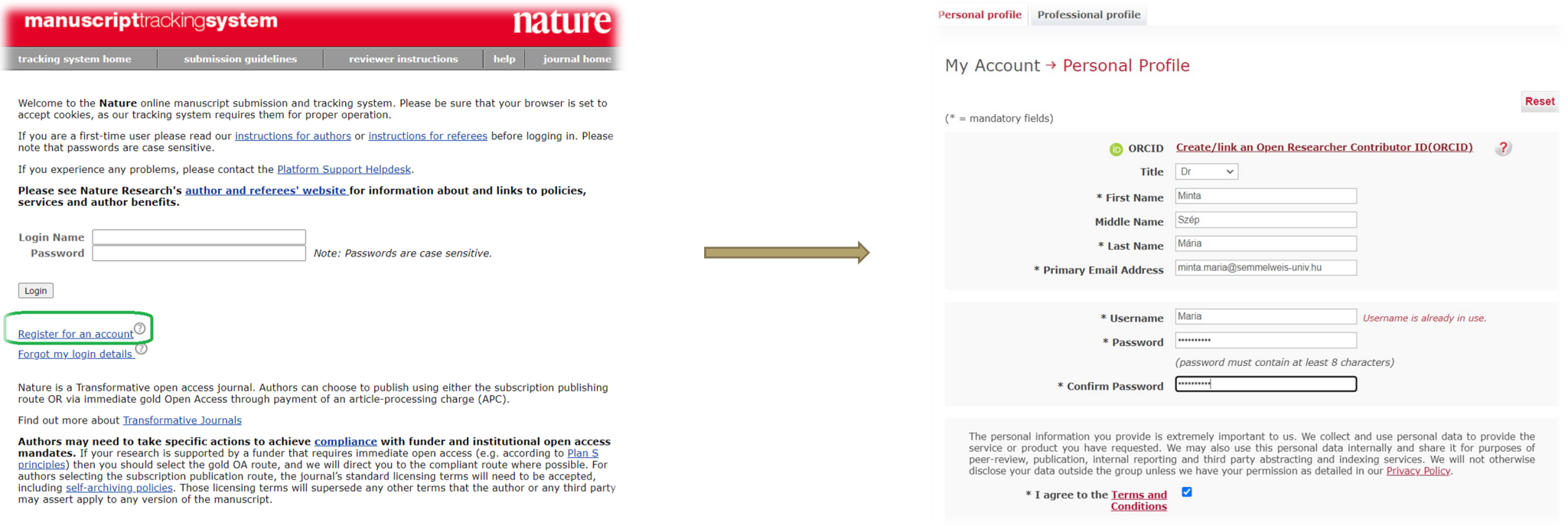

### **Figyelem!**

Kérjük ORCID-dal történő regisztráció esetén ellenőrizzék, hogy a Semmelweis Egyetem kerüljön az első helyre, mivel az Open Access támogatásunk legfontosabb feltétele, hogy a publikáción első helyen a Levelező szerző Semmelweis-es affiliációja szerepeljen.

### *Javasoljuk*

*Egyetemi IP című gépről dolgozni és Semmelweis-es email címet használni, hogy a Kiadót segítsük az SE Affiliáció beazonosításában*.

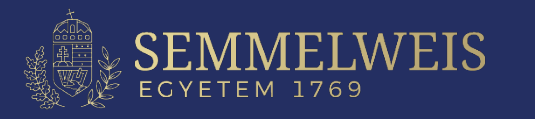

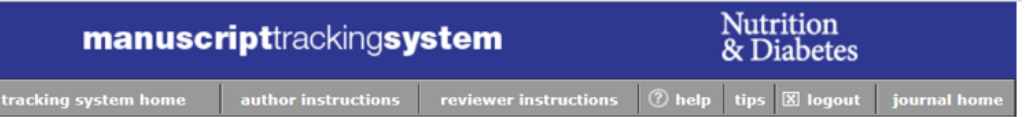

Please note that for optimum performance, we recommend that your browser should be either Netscape 4.7 or above (preferred), or Internet Explorer 5.0 and above.

Before submitting a manuscript, please gather the following information:

- o All Author
	- First and Last Names
	- Postal Addresses
	- Work Telephone Numbers
	- **E-mail Adresses**

#### In addition, all Manuscript details:

- Covering Letter
- Title and Running Title (you may copy and paste this from your manuscript)
- Abstract (you may copy and paste this from your manuscript)
- Manuscript files in Word, WordPerfect, Text, or RTF format.
- . Figures/Images in external files in TIFF, or JPG in either grayscale or CMYK colour, not in RGB.
- Tables in Excel, TIFF or JPEG, or embedded with the text of the Word/WordPerfect/RTF format manuscript (embedding is not possible if your text is being submitted in plain text/TXT).
- Contact information (e-mail address and institution) of desired peer reviewers (if any).

NB Never embed the figures/images within the text from word processing software as embedded figures/images are not acceptable for production. Non-tabular supporting data submission (where applicable) must be as XLS spreadsheet.

The manuscript submission process is broken down into a series of 4 primary tasks that gather detailed information about your manuscript and allow you to upload the pertinent text and figure/image files. The sequence of screens is as follows:

1. The 'Files' primary task allows you to select the actual file locations (via an open file dialogue). You will be able to 'Browse' for the relevant files on your computer. Please include the figure number in the title line for each figure. On the completion screen, you will be asked to specify the order in which you want the individual files to appear in the merged document. Editors and/or reviewers will also be able to look at the individual PDF files if necessary.

ŀ.,

4. The 'Submit' primary task is the last step in the manuscript submission process. At this stage the Manuscript Tracking System will perform a final check to ensure that all mandatory fields have been completed. Any incomplete fields will be flagged by a red arrow and highlighted by a red box. Click on the 'Fix' link to return to relevant section for completion. Once your manuscript has been finalised, click on the 'Approve Submission' button to submit your manuscript for consideration. A 'Manuscript Approved' message will display on your author desktop to confirm the submission.

Please note that our system cannot accept encrypted files. If your file is encrypted we would ask that you please recreate the file without encryption before attempting to submit it electronically. You can check to see if your file is encrypted by looking at the file properties.

Choose the appropriate manuscript type:

ECYETEM 1769

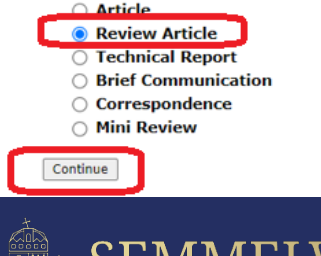

## A kézirat feltöltése a kiadó szerkesztőségi rendszerébe II.

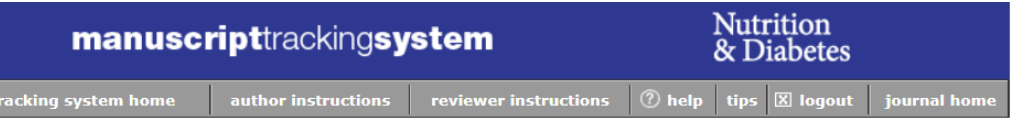

#### **Author Instructions**

- . The manuscript submission process consists of 4 primary tasks: 1. Files, 2. Manuscript Information, 3. Validate, 4. Submit. You will need to complete the primary tasks in the correct order.
- . You will have the opportunity to make changes to your submission until you click the 'Approve Manuscript' button on the 'Approve Manuscript' tab.
- To save a draft version of your manuscript to complete at a later stage, click on the 'Save and Exit' button, You will then return to your author desktop

PLEASE NOTE: Authors submitting a revised manuscript after review must include two versions: (1) a marked up manuscript that highlights changes made in response to the reviewers' comments in vellow, labelled as Revised Manuscript - Marked up file type and (2) a 'clean' (non-highlighted) manuscript, labelled as Article file.

- . Still confused? Click here for further instructions on how to complete the manuscript submission process.
- NOTE: \* indicates a required Field

#### 1. Files 1 2. Manuscript Information 1 3. Validate 1 4. Submit

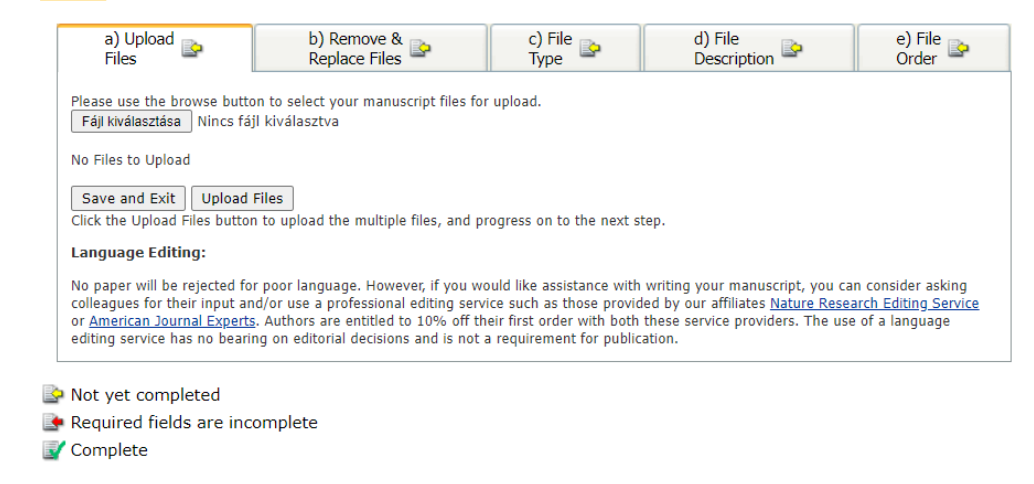

### **JeJournalPress**

# **Megerősítő link**

*Miután a levelező szerző cikkét elfogadták publikálásra kap emailben egy linket, hogy igazolja az affiliációt a Springer Nature szerkesztőségi rendszerén keresztül.*

> **Az oldalon a szerző az üres mezőbe gépelje be a**

**"Semmelweis University (SE) Budapest | Hungary"-t**

## **SPRINGER NATURE Editorial System** Verify your affiliation

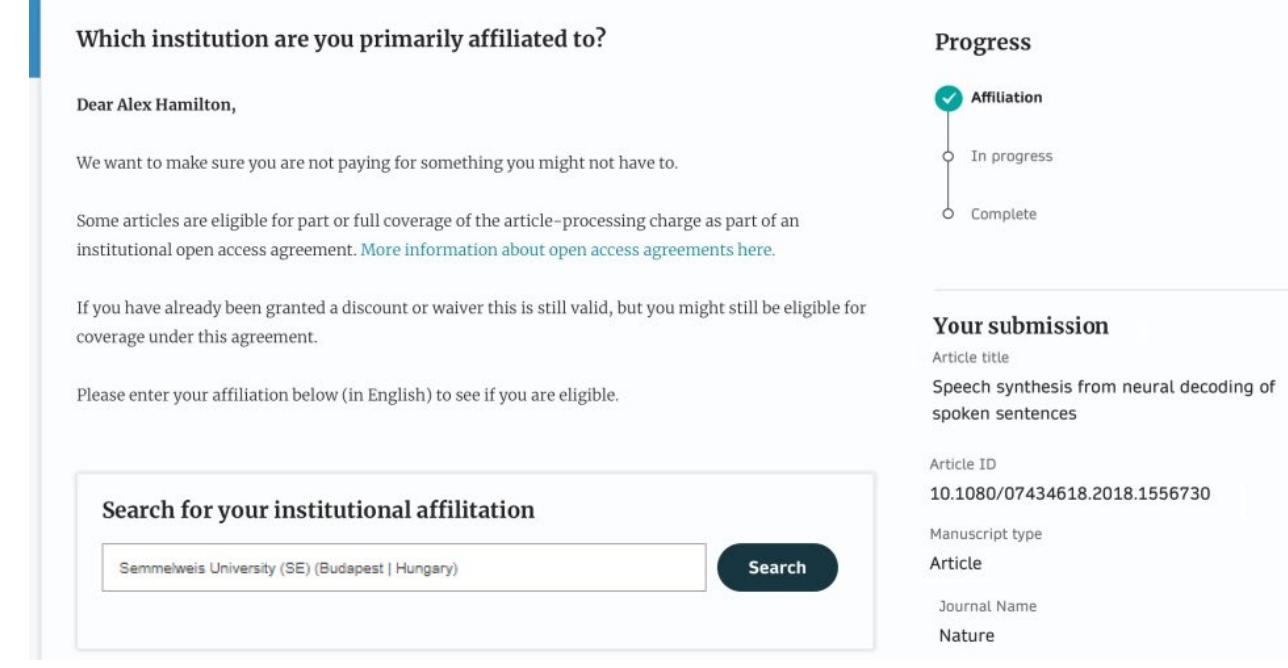

## **Ha a rendszer felismeri. kattintson a "Confirm this is my affiliation"-re.**

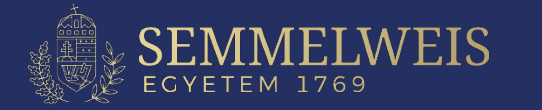

# **Affiliáció ellenőrzése**

## **Ha a rendszer egyezést talál** a "Szerzői Affiliáció" és a **szövegdobozban szereplő**

*"Semmelweis University (SE) (Budapest | Hungary)"* **között** 

#### **SPRINGER NATURE Editorial System**

### erify your affiliation **Affliation confirmed** Progress O Affiliation Dear István Kovács Thank you for confirming your affiliation In progress As your institution has an agreement with Springer Nature, the article-processing charge (APC) for  $\circ$  Complete your article may be partially of fully covered. More information about Open Access agreements here. Your article Semmelweis University (SE) (Budapest | Hungary) Article title Springer Nature will determine if your article is eligible under this Speech synthesis from neural decoding of spoken sentences agreement. Article ID 10.1080/07434618.2018.1556730 This step is normally completed within a few days. Manuscript type Article Need help? Contact us Journal Name Nature

## **jelzi, hogy a szerzőnek várnia kell, ameddig az intézményi adminisztrátor jóváhagyja az affiliációt.**

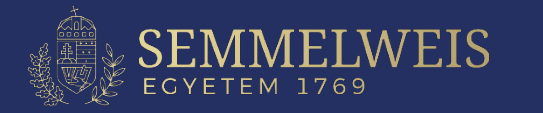

## Véglegesítés Miután az intézményi adminisztrátor jóváhagyta, a szerző emailben és a szerkesztői oldalon is kap egy értesítést a támogatásról

#### **SPRINGER NATURE Editorial System**

## Verify your affiliation

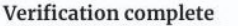

### Progress

O Affiliation

In progress

Complete

Dear István Kovács

✓

Your article is eligible and has now been approved for the full coverage of the article-processing charge (APC) as part of your institution's agreement. Find out more about your institution's agreement with **Springer Nature.** 

Your article will now be published at no cost to you.

#### Semmelweis University (SE) (Budapest | Hungary)

Our production team will now take the next steps towards the publication of your article and contact you if they have not already done so.

Need help? Contact us

### Your article Article title

Speech synthesis from neural decoding of spoken sentences Article ID 10.1080/07434618.2018.1556730 Manuscript type

Article Journal Name Nature

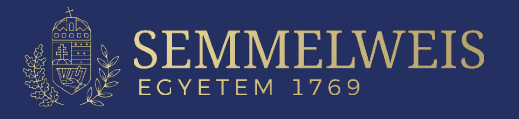

## **HIBA esetén**

**A szerző egy email értesítést kap, amely az APC befizető oldalára irányítja tovább. Ez az oldal nem jelenik meg, ha az előbbi pont szerint már elfogadták a cikkét.**

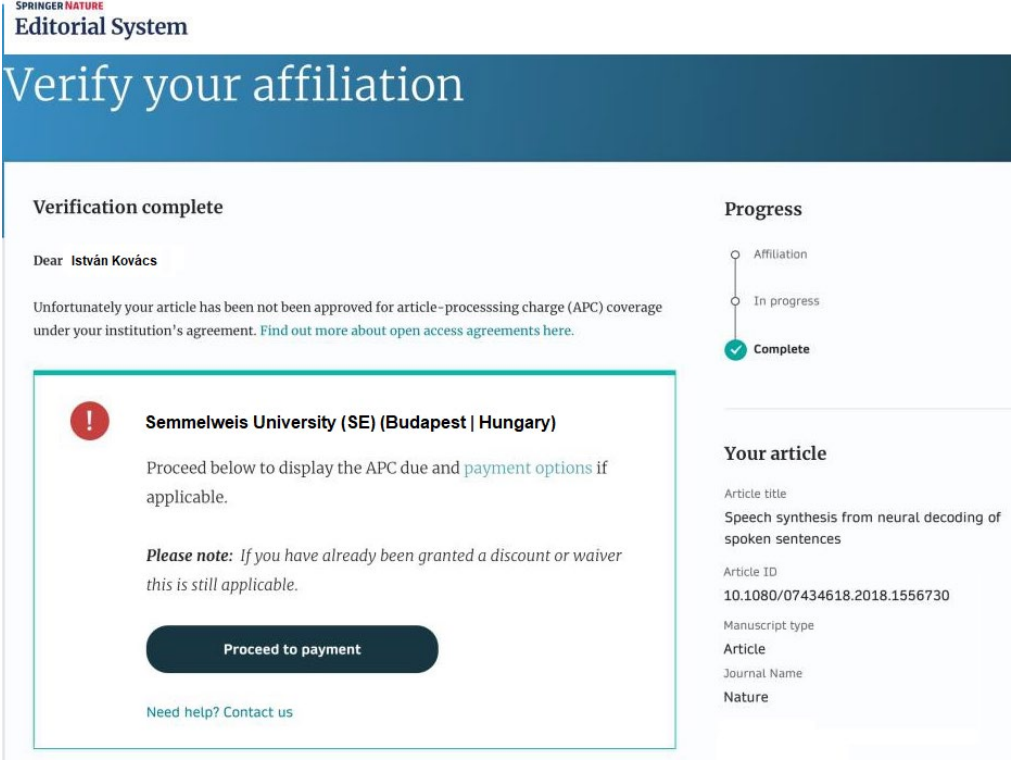

## **FIGYELEM:**

**Amennyiben a benyújtott cikk nem felel meg az Open Access megállapodásnak a szerző köteles az APC megfizetésére.** *Ennek elkerülése érdekében kérjük szerzőinket, körültekintően járjanak el a folyóirat kiválasztása során.* 

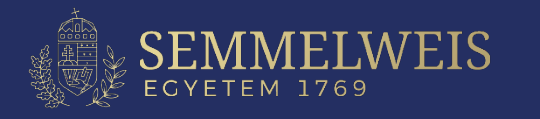